## PAN FOLLOWING

#### PART 4

Follow Me

In ProShow Producer

### PAN FOLLOWING FOLLOW ME

- All Layers
  - Same Scale Type is Recommended (e.g., Fill Frame)
  - Travel Same Distance, Start to Finish
- Place Images on Slide
  - In Order of Appearance
  - Format Image
    - Set Size
    - Tilt/Rotation

### PAN FOLLOWING FOLLOW ME

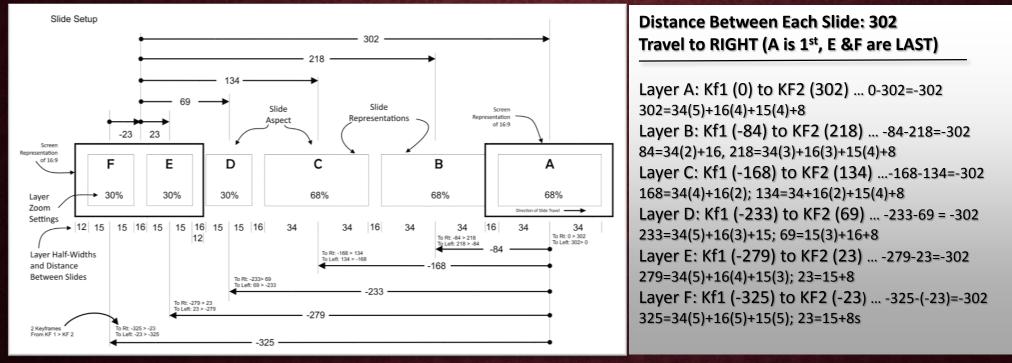

- For Each Layer
  - Add Half-Width of Previous and Current with Distance Between Layer to Get Pan Placement
  - The Difference Between Pan Setting and Total Distance Traveled is Next Keyframe Value

#### **PAN FOLLOWING** FOLLOW ME: STATIONARY BACKGROUND MODIFIER VERSION

- Add a Pan Following Modifier to Each Layer With Reference to
  - Method 1: First Layer
  - Method 2: Previous Layer

NOTE: Pan Follower Modifier Aligns Subordinate Layer Center to Master Layer Center

- Offset Subordinate Layer From Master Layer by Adding a Constant Value Action
  - Method 1: Distance is From Initial Layer:
    - Current Layer Half-Width + Next Layer Half-Width + Full Width of Intervening Layers +
    - Distance Between Each Intervening Layer
  - Method 2: Distance from Previous Layer. For Each Layer:
    - Add Half-Width of Previous Layer + Half-Width of Current Layer + Space Between Each Layer

#### PAN FOLLOWING FOLLOW ME: PANNING BACKGROUND MODIFIER VERSION

- Background Should be Wider than Screen
  - Set Scale to FILL FRAME
  - Recommended Horizontal Axis Dimension
    - For 16:9 Aspect Screens, Any Multiple of 16
    - For 4:3 Aspect Screens, Any Multiple of 4
  - In Slide Options, Set Screen Zoom to Show As Much of Graphic as Possible
    - Smallest Screen Zoom Possible is 20% (Can View Graphics Up To 5x's Screen Width)
  - Drag/Place Each Image Layer Over Background Layer
    - Note: With Background Image at 100% Zoom, Image Layer Position Becomes Offset From Background Layer Center
    - Adjust Image Settings (i.e., Rotate or Tilt) as Desired

#### PAN FOLLOWING FOLLOW ME: PANNING BACKGROUND MODIFIER VERSION

- Add an Image Layer
  - Add Pan Following Zoom Using Background Layer as Master Layer
  - Duplicate Image Layer as Many Times as Desired and Which Will Fit On Graphic
  - Replace Duplicate Image with Desired Image
- Move Each Layer To Desired Position
  - Select in Layer List
  - Drag in Slide Option Preview Screen
  - Copy Position to Other Keyframe
  - Tilt/Rotate As Desired; Copy Setting to Other Keyframe

#### PAN FOLLOWING FOLLOW ME: PANNING BACKGROUND MODIFIER VERSION

- For Exact Placement as Opposed to Approximate, Use Follow Me technique described earlier
- Allows Visually Appealing Placement and Helps Prevent Image Cutoff at Start/End
- Start Image Placement Using Far Left or Far Right of Background Image
  - Example. If Background Image is 500% of Screen Width, Far Left is 500/2 = 250
    - If Distance Between Images is 20% and Images are 30% Wide,
    - First Layer is placed at -250 + (Half of Distance Between Layers, 10) + (1<sup>st</sup> Layer's Half-Width, 15) = -225.
    - From Image 2 and Later is Sum of Position of Previous Layer (Distance Previous and Current Layer + (Half-Width of Previous Layer + Half-Width of Current Layer))
  - Set Pan of Background Layer. Pan As Much of Layer as Necessary to Properly Display All Layers

# **PAN FOLLOWING**

PART 4 FOLLOW ME

In ProShow Producer

SYNOPSIS/CONCLUSIONS/SUMMARY Complete

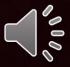